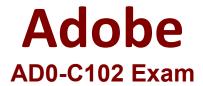

## **Certified Instructor for Creative Cloud Video Editing Solutions**

Questions & Answers Demo

## Version: 4.0

| Question: 1                                                                                                    |                                             |
|----------------------------------------------------------------------------------------------------|---------------------------------------------|
| You have made some changes to the export settings and want preset. How should you do this?                                                                                                    | to create these settings as an Export       |
| <ul> <li>A. Choose Import Into Project in Export Settings.</li> <li>B. Click the Save Preset button In Export Settings.</li> <li>C. Choose Save Preset In the Export Settings panel menu.</li> <li>D. Click Save Changes as a Preset in Export Settings</li> </ul>   |                                             |
|                                                                                                    | Answer: D                                   |
| Explanation:                                                                                                    |                                             |
| https://helpx.adobe.com/lightroom-classic/help/export-presets-se                                                                                                    | ettings-plug-ins.html                       |
| Question: 2                                                                                                    |                                             |
| You have been given a USB microphone to record a voiceover. How can you select the new microphone without opening the app                                                                                                    | lication preferences?                       |
| A. Right click the Audio Track Header > Voice-Over Record Settings B. Open the Audio Clip Mixer and enable the track for recording. C C. Open the Essential Sound panel and choose the USB Microphon D. In the Timeline panel menu, choose the USB microphone as the | hoose the USB microphone.<br>e as the input |
|                                                                                                    | Answer: B                                   |
| Explanation:                                                                                                    |                                             |
| Question: 3                                                                                                    |                                             |
| In the Export Settings panel, you need to export something a                                                                                                    | as a .mov (OuickTime). You see that         |

In the Export Settings panel, you need to export something as a .mov (QuickTime). You see that QuickTime is a choice in the Formats dropdown menu, but find that the Presets have different choices for video codecs.

How do these choices affect the exported file?

- A. A format is how the file Is framed (full-frame format) and a codec refers to the extension.
- B. A format is a container for your dip. A codec is the way the media is encoded.
- C. A format refers to the frame size and rate, and the codec refers to the color space.
- D. A format is how the file Is compressed, and a codec refers to the extension.

|                                                                                                    | Answer: B                           |
|----------------------------------------------------------------------------------------------------|-------------------------------------|
| Explanation:                                                                                                    |                                     |
| Question: 4                                                                                                    |                                     |
| You have an edit point selected as Roll edit (red brackets and you wou is the default shortcut to perform this operation?                        | ld like to dim one frame left. What |
| A. Alt (Windows! / Shift (macOS) + left arrow B. Alt (Windows) / Option (macOS) + up arrow key                                                   |                                     |
| C. Control (Windows) / Command (macOS) + left bracket key D. Control (Windows) / Option (macOS) + left arrow                                     |                                     |
|                                                                                                    | Answer: C                           |
| Explanation:                                                                                                    |                                     |
| Question: 5                                                                                                    |                                     |
| You have an edit that is at its required final duration. but you need to than the spate m which you want to place it in the edit. Which tool hel | •                                   |
| A. Slip Tool                                                                                                    |                                     |
| B. Slide Tool C. Ripple Edit Tool                                                                                                    |                                     |
| D. Rate Stretch Tool                                                                                                    |                                     |
|                                                                                                    | Answer: B                           |
| Explanation:                                                                                                    |                                     |